To turn off any unwanted notifications please follow the steps below:

1) First start by having them access their Property Panorama account (by logging in to MATRIX and following the path: **Links >> Property Panorama**)

2) This will bring the agent to the Members or "My Tours" page. From the Members /"My Tours" page, select the "Settings" tab located directly under the agent profile image and company logo

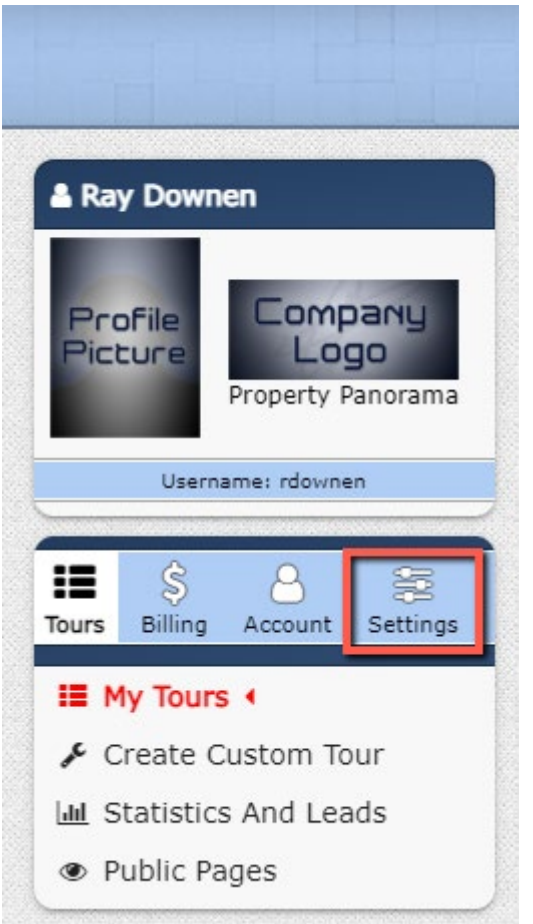

3) Once on The Settings page, select "Opt Out"

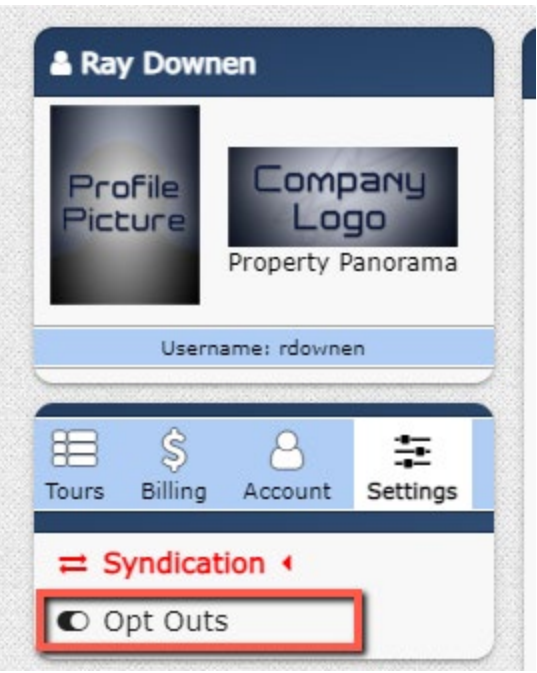

4) From here, you can select which notifications you would like to receive and, opt out of those you wish to skip. To opt out, simply click the radio button associated with the selection "Opt Out"

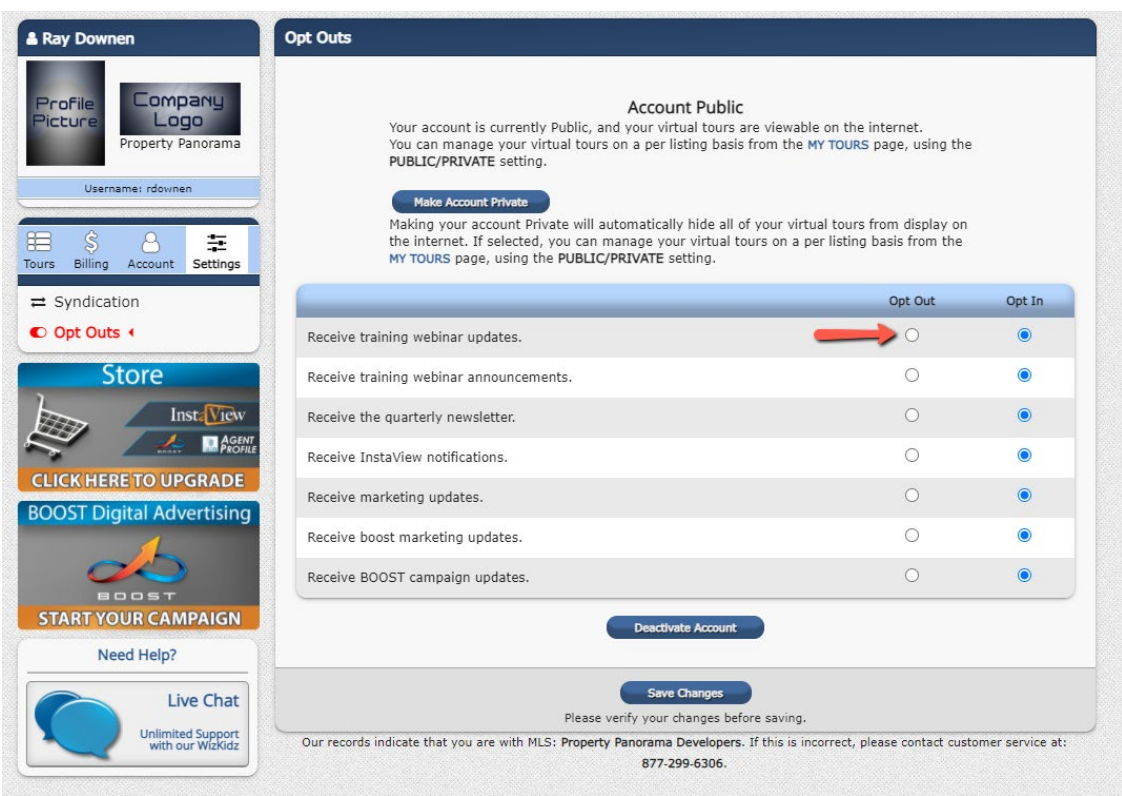

5) From an agent standpoint, the InstaView notifications and BOOST campaign updates will most likely be ones the agents would want to remain opted in on but, that is completely their choice. If desired, they can opt out of all notifications.

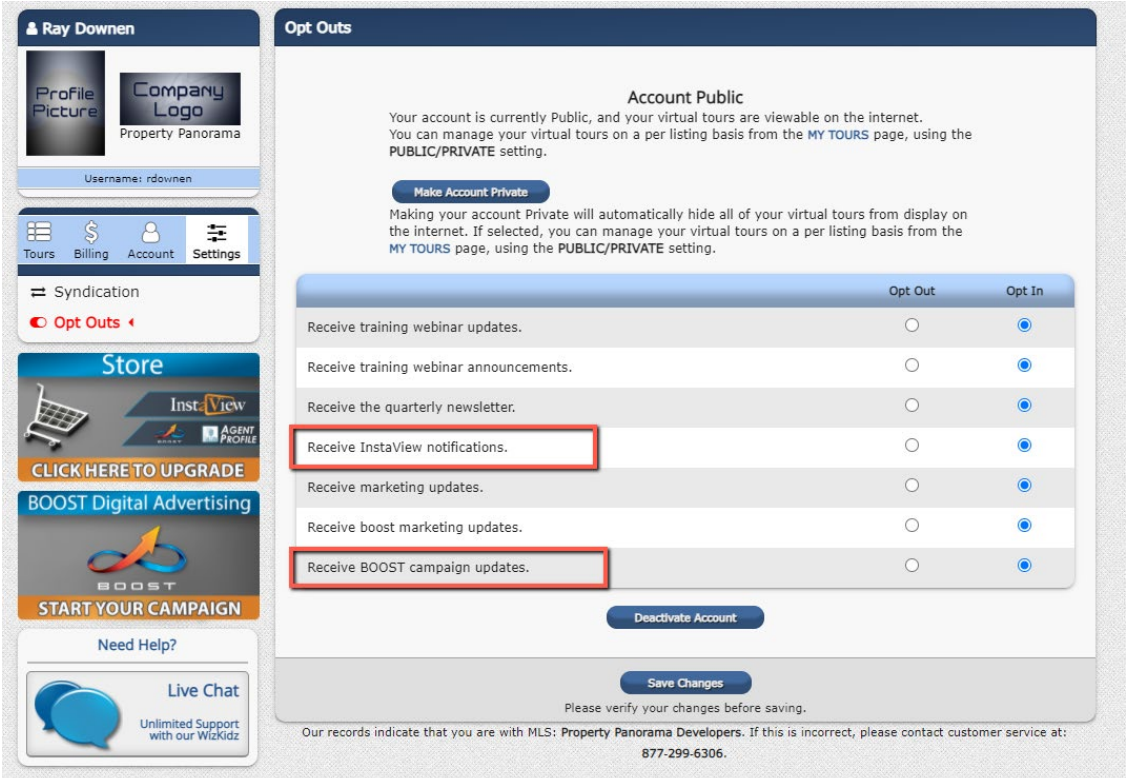